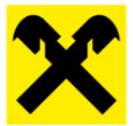

# Willkommen in der neuen Version von Mein ELBA - Online Banking!

Mein ELBA - Online Banking bietet rund um die Uhr Zugang zu all Ihren Bankprodukten. Sie können sich jederzeit über Kontostand und Kontobewegungen informieren, neue Aufträge geben, mit Ihrem Berater / Ihrer Beraterin in Kontakt treten und viele weitere Funktionen wahrnehmen.

Wenn Sie die Webseite mit Screenreader nutzen, ist es hilfreich, wenn Sie wissen, wie die Seiten aufgebaut sind und wo Sie die wichtigsten Funktionen finden. Wir möchten Ihnen hier eine Orientierungshilfe geben, damit Sie Mein ELBA - Online Banking bequem und effizient nutzen können.

Wir beschreiben zunächst den Aufbau der Startseite und dann (als Beispiele für andere Seiten) den Aufbau der Seite "neue Überweisung" und der Seite "Mailbox".

# Startseite / Produkte

Nach dem Einloggen öffnet sich die Startseite. Sie umfasst mehrere Bereiche.

# Sprunglinks und Hauptnavigation

Dieser Bereich findet sich am Beginn aller Seiten. Er besteht aus mehreren Elementen:

- Sprunglinks: Sie können mit diesen Links bestimmte Seitenbereiche direkt anspringen, von einer Unterseite zur Startseite zurückkehren oder direkt zum Formular für eine neue Überweisung wechseln.
- Hauptnavigation:
	- o Die Hauptnavigation beginnt mit einem Schalter, der Sie jederzeit zur Startseite bzw. zur Anzeige des Dashboards (siehe unten) zurückführt.
	- o Es folgt eine Liste mit 4 Hauptnavigationspunkten. Die ersten beiden Hauptnavigationspunkte – "Meine Produkte" und "Services" – haben ein Untermenü, das Sie mit Leertaste oder ENTER öffnen können und in dem Sie sich mit Pfeiltasten bewegen können. Mit ESC oder TAB verlassen Sie das Untermenü. Ein weiterer Hauptnavigationspunkt führt zu Aufträgen, und mit dem 4. Hauptnavigationspunkt können Sie ein neues Produkt eröffnen.
- Weitere Schaltflächen: zur Mailbox, zu den Neuigkeiten und zu den Einstellungen, sowie eine Schaltfläche zum Abmelden.

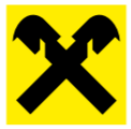

## Quick-Links

Der inhaltsbereich auf der Starseite beginnt mit einer Überschrift der Ebene 1: "Hallo Mein ELBA, ich möchte…". Hier können Sie eine Auswahlliste öffnen und bequem eine häufig gebrauchte Funktion auswählen. Voreingestellt ist die Funktion "Geld überweisen". Mit ENTER gelangen Sie also direkt zum Formular für eine neue Überweisung.

## Navigationsbereich "Produktauswahl"

Auf der Startseite folgt ein Navigationsbereich, der all Ihre Produkte auflistet. Für iedes Produkt werden folgende Informationen gegeben:

- Produktname (Überschrift Ebene 2)
- Produktinformation (Überschrift Ebene 3): Kontostand und verfügbarer Betrag
- Produkt-ID (Überschrift Ebene 4): bei Girokonten ist das der IBAN

Zwischen Ihren Produkten können Sie mit Kurztaste i (Listeneintrag) oder Kurztaste 2 (Überschrift Ebene 2) navigieren.

Produktname und Produktinformation bilden gemeinsam eine Schaltfläche, mit der Sie das jeweilige Produkt aufrufen können, um Zugang zu produktspezifischen Informationen und Funktionen zu bekommen.

Mit der Schaltfläche "Produkt-ID kopieren" können Sie die ID bzw. den IBAN des Produkts in die Zwischenablage kopieren.

Der Navigationsbereich "Produktauswahl" hat am Ende noch zwei weitere Schaltflächen: "Weitere Produkte laden" und "Konto hinzufügen".

## Startseite vor Auswahl eines Produkts: Dashboard

Wenn kein Produkt ausgewählt wird, findet sich auf der Startseite nach dem Navigationsbereich "Produktauswahl" das sogenannte Dashboard. Der Bereich beginnt mit einer Überschrift der Ebene 2. Das Dashboard bietet Übersichtsfunktionen für das gesamte Produktportfolio sowie Informationen zu Raiffeisen-Angeboten. Die einzelnen Themen können mit NVDA mit Kurztaste d und mit JAWS mit Kurztaste r (für Region) angesprungen werden. JAWS bietet auch die Kurztaste o für "Artikel". An der Barrierefreiheit des Dashboard wird noch gearbeitet.

## Startseite nach Auswahl eines Produkts: Kontozentrale

Wenn Sie im Navigationsbereich "Produktauswahl" für ein bestimmtes Produkt die Schaltfläche Produktname/Produktinformation mit ENTER bestätigen, wählen Sie dieses Produkt aus und bekommen Zugang zu produktspezifischen Informationen und Funktionen.

Sobald Sie eine Produkt-Schaltfläche aktivieren, geschieht folgendes:

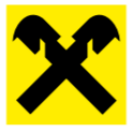

- Der Aufbau der Startseite verändert sich. Statt des Dashboards wird nach dem Navigationsbereich "Produktauswahl" die "Kontozentrale" für das gewählte Produkt angezeigt.
- Sie stehen mit dem Tastaturfokus am Beginn dieses neu angezeigten Bereichs, direkt bei der Überschrift "Kontozentrale für …" (Überschrift Ebene 2).
- Sie stehen mit dem Fokus also nach dem Bereich der Produktauswahl. Sie können aber jederzeit mit Umschalt + Kurztaste für "Region" (NVDA: d; JAWS: r) zum Beginn des Bereichs "Produktauswahl" zurückspringen und dort durch Ihre Produkte navigieren. Das gewählte Produkt ist als "aktuelle Seite" gekennzeichnet.

#### Seitennavigation zum Produkt

Unmittelbar nach der Überschrift Ebene 2 "Kontozentrale für…" finden Sie einen Navigationsbereich, der Ihnen Zugang zu unterschiedlichen produktspezifischen Informationen und Funktionen gibt.

- Bei einem Giro-Konto können Sie hier Informationen über Umsätze, Daueraufträge, SEPA-Mandate und Kontokarten finden.
- Die Schaltfläche "mehr" gibt Zugang zu weiteren Informationen und Funktionen.
- Die Schaltfläche "neuer Auftrag" öffnet das Formular für einen neuen Auftrag (siehe unten).

Der jeweils ausgewählte Menüpunkt wird mit "aktuell" gekennzeichnet.

#### Anzeige des gewählten Menüpunkts der Seitennavigation

Unterhalb des Bereichs "seitennavigation" wird der Inhalt des gewählten Menüpunkts der Seitennavigation angezeigt. Der Bereich beginnt mit einer Überschrift Ebene 3, die den gewählten Menüpunkt nennt.

Nach Auswahl eines Produkts wird standardmäßig der 1. Menüpunkt der Seitennavigation angezeigt: "Umsätze".

#### Menüpunkt "Umsätze"

Die informationen zu den Umsätzen umfassen ein Formular für die Umsatzsuche und eine Liste der Ergebnisse.

Im Suchformular für die Umsatzsuche können Sie nach unterschiedlichen Suchkriterien suchen, z.B. nach Empfänger, Betrag oder Datum. Sobald Sie ein Suchfeld mit TAB verlassen, wird der Filter sofort angewandt und die Ergebnisliste verändert sich.

Die Ergebnisse werden derzeit aus technischen Gründen in einer Tabelle dargestellt. Für die Navigation zu den einzelnen Umsätzen nutzen Sie am besten die Navigationsmöglichkeiten in Tabellen. Für NVDA und JAWS gibt es folgende Möglichkeiten:

- Kurztaste t springt zur nächsten Tabelle
- Zum Navigieren zwischen Tabellenzellen: die Tasten Strg und Alt gedrückt halten und zum Springen zwischen den Zellen dazu noch die Pfeiltasten verwenden.

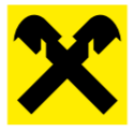

Wir empfehlen folgendes Vorgehen:

- Um die Umsatzliste zu finden, verwenden Sie am besten die Kurztaste t (für "Tabelle").
- Sie stehen nun in der 1. Zeile der Tabelle. Darin finden Sie einen Monatsnamen.
- Wenn Sie mit Strg + Alt + Pfeil-abwärts in die nächste Zeile gehen, finden Sie dort ein Datum.
- Unterhalb des Datums finden Sie eine oder mehrere Zeilen mit Einzelumsätzen. Jede Umsatz-Zeile hat 3 Spalten. In der 1. Spalte finden Sie u.a. den Überweisungszweck und den Empfänger, in Spalte 2 den Betrag und in Spalte 3 können Sie mit der Schaltfläche "Details" weitere Details zum Auftrag anzeigen.
- Wenn alle zu einem bestimmten Datum gehörige Umsätze aufgelistet wurden, erreichen Sie irgenwann eine Tabellenzeile, in der Sie entweder ein anderes Datum oder einen anderen Monatsnamen finden. Oder aber Sie gelangen ans Ende der Tabelle.

#### Menüpunkt "Daueraufträge"

Wenn Sie in der Seitennavigation den Menüpunkt "Daueraufträge" wählen, finden Sie unter der Überschrift Ebene 3 "Daueraufträge" eine Auflistung Ihrer Daueraufträge in Tabellenform.

Der unterste Menüpunkt der Seitennavigation ist nun ein Schalter "neuer Dauerauftrag". Leider sind die Kalenderfunktionen zur Erteilung eines neuen Dauerauftrags noch nicht vollständig zugänglich. Wir bitten Sie, hierfür vorläufig Ihren Berater zu kontaktieren.

# Neuer Auftrag

Sie haben verschiedene Möglichkeiten, einen neuen Auftrag zu erteilen. Zum Beispiel:

- Sprung-Link "neue Überweisung"
- Quick-Link: ich möchte Geld überweisen
- Nach Auswahl eines Produkts: Menüpunkt "neuer Auftrag" in der **Seitennavigation**

Mit Aktivierung der Schaltfläche "neuer Auftrag" gelangen Sie auf eine neue Seite.

Am Seitenbeginn gibt es, wie auf der Startseite, die Sprunglinks und die Hauptnavigation.

Sie stehen mit dem Tastaturfokus bei der Überschrift "Neuer Auftrag" (Überschrift Ebene 1).

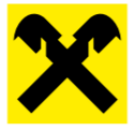

# Navigation: Auswahl des Überweisungstyps

Direkt unter der Überschrift Ebene 1 "Neuer Auftrag" finden Sie einen Navigationsbereich, in dem Sie den Überweisungstyp auswählen können. Zur Wahl stehen: Überweisung, Auslandsüberweisung, Finanzamtszahlung und Spende. Mit dem letzten Menüpunkt dieses Navigationsbereichs können Sie aus Ihren gespeicherten Vorlagen wählen. Auch hier wird der gewählte Typ in der Navigation mit "aktuell" markiert.

# Gewählter Typ: Überweisung

Nach dem Navigationsbereich zur Auswahl eines Überweisungstyps folgt eine Überschrift Ebene 3, die den gewählten Typ nennt, sowie das zugehörige Formular. Standardmäßig ist der 1. Typ ausgewählt: "Überweisung".

In dem unter der Überschrift angezeigten Formular können folgende Informationen eingegeben werden:

- Auftraggeber-Konto: hier kann aus einer Auswahlliste das gewünschte Konto gewählt werden
- Mit der Schaltfläche "Auftraggeber Details" können weitere Details zum Auftraggeber-Konto angezeigt werden
- Empfängername: das Eingabefeld verfügt über Auto-vervollständigung. Sobald ein Buchstabe eingegeben worde, kann mit Pfeiltasten ein Empfänger aus einer Vorschlagsliste gewählt und mit ENTER ins Eingabefeld übernommen werden.
- Empfänger-IBAN: dieses Feld ist bereits ausgefüllt, wenn ein Empfängername aus der Vorschlagsliste ausgewählt wurde
- Überweisungsbetrag
- Zahlungsreferenz bzw. Verwendungzweck: wenn hier mehr als 36 Zeichen eingetippt werden, wird die Eingabe als "Verwendungszweck" verarbeitet, nicht als "Zahlungsreferenz". Bei Auswahl eines Empfängernamens aus der Vorschlagliste ist dieses Feld eventuell schon ausgefüllt.
- Durchführungsart: hier kann gewählt werden zwischen einzelauftrag, eilüberweisung, expressüberweisung, dauerauftrag und abschöpfungsauftrag.
- Das Überweisungsdatum kann entweder im Eingabefeld eingetippt werden (Format: TT.MM.JJJJ) oder aus dem Kalender ausgewählt werden.

# Mailbox

Die Aktivierung des Schalters "Mailbox" führt nicht direkt auf die Mailbox-Seite, sondern öffnet einen Dialog. Dieser bietet Ihnen verschiedene Kontaktmöglichkeiten zu Ihrem Berater / Ihrer Beraterin bzw. zu Ihrer Filiale: es gibt Schalter für telefonischen Kontakt, E-Mail und Webseite. Nach diesen Schaltflächen finden Sie eine Information darüber, ob Sie alle Nachrichten der Mailbox gelesen haben oder nicht. Am Ende des Dialogs gibt es den Schalter "zur Mailbox". Dieser Schalter hat beim Aufruf des Dialogs den Fokus. Deshalb gibt der Screenreader beim Öffnen des Dialogs aus: "Dialog - zur Mailbox Schalter". Wenn Sie also keine der anderen Kontaktmöglichkeiten nutzen möchten, können Sie einfach mit ENTER bestätigen.

Stand: Dezember 2021 raiffeisen.at/mein-elba

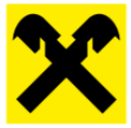

Dann gelangen Sie auf eine neue Seite.

Zu Seitenbeginn gibt es, wie auf der Startseite, Sprunglinks und eine Hauptnavigation.

Der Inhaltsbereich beginnt mit der Überschrift "Mailbox und Kontakt" (Überschrift Ebene 1). Nachdem Sie im Dialog den Schalter "zur Mailbox" aktiviert haben, stehen Sie mit dem Tastaturfokus bei dieser Überschrift.

## Navigation: Auswahl des Kontakt-Typs

Direkt unter der Überschrift Ebene 1 "Mailbox und Kontakt" finden Sie einen Navigationsbereich, in dem Sie den Typ der angezeigten Information auswählen können: Konversationen, Bank-Nachrichten, Kontaktinformationen, Termine, dokumente; Schalter "neue Nachricht".

#### Gewählter Typ: Konversationen

Nach dem Navigationsbereich zur Auswahl eines Typs folgt eine Überschrift Ebene 3, die den gewählten Typ nennt, sowie die Elemente dieses Typs. Standardmäßig ist der 1. Typ ausgewählt:"Konversationen". Dies sind die Nachrichten Ihres Beraters / Ihrer Beraterin.

Nach der Überschrift "Konversationen" gelangen Sie mit TAB in eine Auswahl von Registerkarten ("Tabs"). Für jede einzelne "Konversation" gibt es eine Registerkarte. Sie navigieren zwischen den Registerkarten mit Pfeil-rechts oder Pfeil-links. Bei jeder Registerkarte wird das Thema der zugehörigen "Konversation" genannt.

Wenn Sie die gewünschte Registerkarte erreicht haben, rufen Sie den Inhalt der Nachricht mit ENTER auf.

Nun können Sie den Inhalt der Nachricht mit Pfeiltasten lesen. Das Thema der Nachricht ist zudem als Überschrift Ebene 3 gekennzeichnet.

Wir wünschen Ihnen viel Erfolg mit Ihrem Mein ELBA - Online Banking!